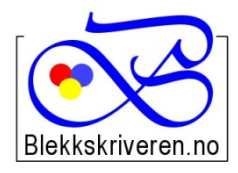

## Blekkskriveren.no

Østlandske Tjenester AS Org.nr. NO984608152MVA Storgata 106 Telefon 61 26 18 03

E-post: info@blekkskriveren.no blekkskriveren.no

## Rayfilm etiketter LZ000B

Last ned gratisprogrammet DesignPro 5.2 fra https://app.box.com/DesignPro52

Velg "Last ned". Meldingen om at filen "kan være skadelig", er en standard melding. (NB Nyere versjoner av programmet gir ikke mulighet til redigering av etikettoppsett)

Når du har installert programmet må skriveren kalibreres. Dette gjøres ved å trykke "Fil…" og så "Calibrate Printer…" Følg så veiledningen på arket som blir skrevet ut på skriveren du ønsker å benytte.

Velg så "File…" – "New" - "Project from scratch" velg "All Avery products" og velg hvilken som helst tilfeldig etikett.

Velg "Custom"

Skriv inn nye navn for "Item number" og "Name". For eksempel LZ000B og RAYFILM

## Legg inn verdiene fra illustrasjonen under:

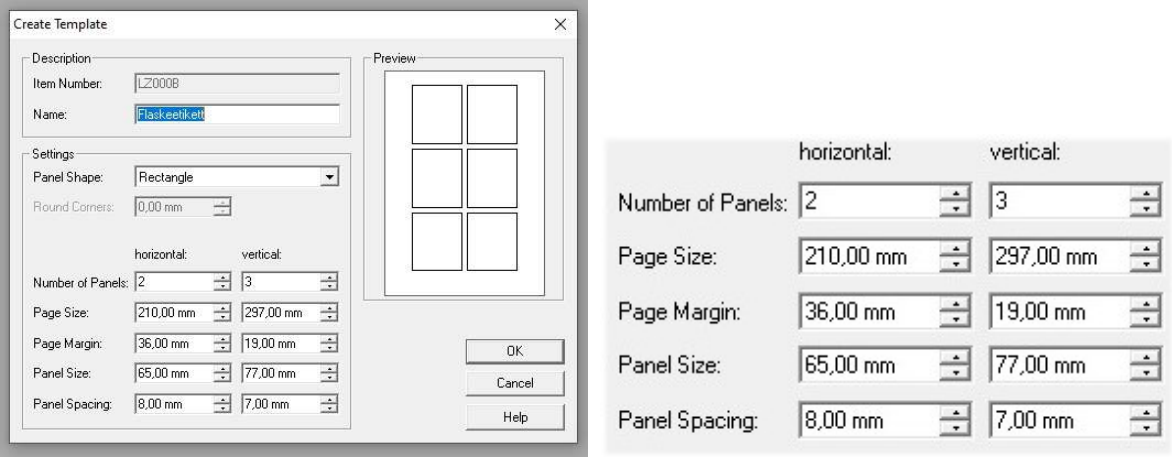

PS! Det er mulig du må justere disse verdiene LITT på DIN skriver. Prøv deg frem!

Trykk OK når du har lagt inn alle verdiene.

Velg OK på neste bilde. Nå kan du begynne å designe og skrive ut etikettene.

TIPS: Du kan velge hvor på arket du skal starte å skrive ut, og hvor mange etiketter som skal skrives ut. Dette gjøres ved å velge "Options" og "How many of each" eller fulle ark "Sheets".

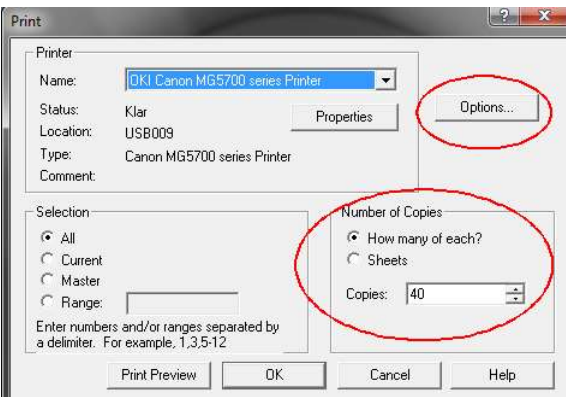

Under "Options" kan du klikke på den etiketten som skal skrives ut som den første.

Sjekk at papirstørrelse er A4 under Properties.